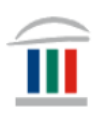

## Búa til möppur í File Explorer

Þið verðið að hafa sett upp Office 365 í tölvuna ykkar áður en áfram er haldið. Ef þið hafið ekki þegar gert það þá skoðið þið myndbandið *Windows – innskráning og notkun:* 

[https://www.mk.is/is/upplysingataekniver/tolvutengdar-upplysingar-1/ny](https://www.mk.is/is/upplysingataekniver/tolvutengdar-upplysingar-1/ny-macbook-tolva-innskraning-og-notkun)[macbook-tolva-innskraning-og-notkun](https://www.mk.is/is/upplysingataekniver/tolvutengdar-upplysingar-1/ny-macbook-tolva-innskraning-og-notkun)

- Upplýsingar um hvernig þið **halið niður Office 365** er á mínútu 1:59 í myndbandinu.
- Upplýsingar um hvernig þið **setjið upp OneDrive** er á mínútu 4:23 í myndbandinu.

Smellið á **File Explorer** á verkefnastikunni og smellið á möppuna **OneDrive – Menntaský**.

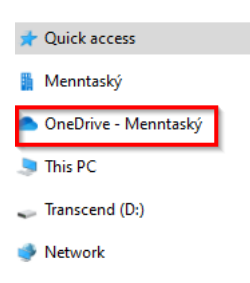

Farið inn í Innu og finnið áfangana ykkar.

 $2022 - 2$ 39 tímar 37 ein. á þr. 37Ó ENSK3CA05 FÉLA2BA05 **ÍSLE3CA05** ÍPRÓ1AA01 **IARĐ2BA05** KYNI2BA05 LÍFF2BA05 STÆR3CA05 VERA1AC01

Búið til möppur fyrir áfangana ykkar. Hægrismellið á OneDrive – Menntaský  $\rightarrow$  smellið á New  $\rightarrow$  Folder (það eru til ýmsar leiðir til að gera þetta og fer m.a. eftir því hvaða útgáfu af Windows þið eruð með).

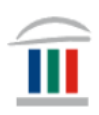

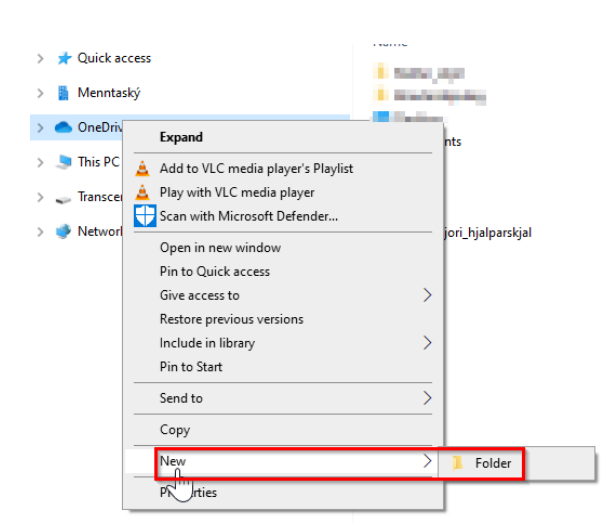

Hægrismellið á möppuna og nefnið hana sama nafni og áfangi. Gerið þetta þar til þið eruð búin að búa til möppur fyrir alla áfangana ykkar.

Þá ætti OneDrive að vera t.d. svona:

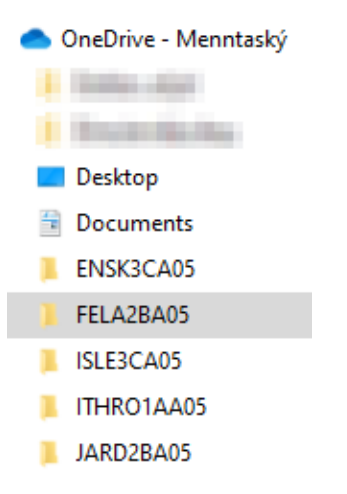

Hægrismelltu því næst á eina möppuna og búðu til nýja möppu

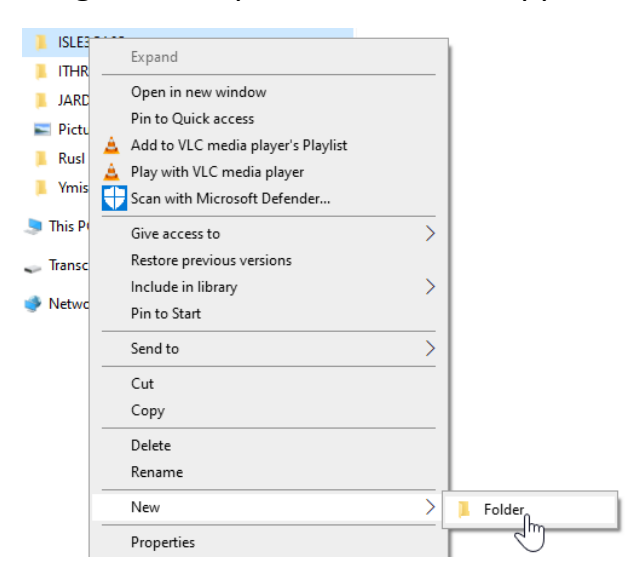

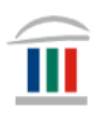

Nefndu möppuna t.d *Verkefni*. Búið til a.m.k. tvær möppur til viðbótar og nefnið þær lýsandi nöfnum sem hentar ykkur.

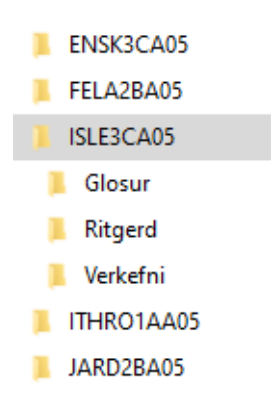

Farið svo inn í hvern áfanga og búið til möppur sem henta ykkar skipulagi.